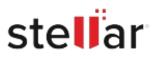

# Stellar Repair for MS SQL

# Steps to Install

## Step 1

When Opening Dialog Box Appears Click Save File

| Save File | Cancel    |
|-----------|-----------|
|           | Save File |

### Step 2

When Downloads Windows Appears Double-Click the File

| 6 Library                        |                                                         |                    | - | × |
|----------------------------------|---------------------------------------------------------|--------------------|---|---|
| ← → 🖓 Qrganize • Clear Downloads |                                                         | P Search Downloads |   |   |
| History Downloads Tags           | <filename>.exe<br/>15.8 M8 — stellarinfo.com</filename> | — 11:38 AM         |   | • |
| All Bookmarks                    |                                                         |                    |   |   |
|                                  |                                                         |                    |   |   |
|                                  |                                                         |                    |   |   |

#### Step 3

When Security Warning Dialog Box Appears, Click Run

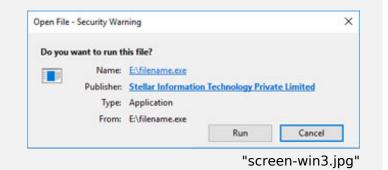

#### **System Requirements:**

Processor: Intel compatible (x64-based processor) Operating Systems: Windows 11, 10, 8.1, 8 and Windows server 2022, 2019, 2016, 2012